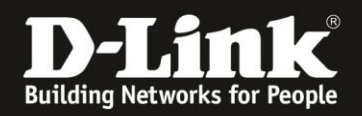

# **Anleitung zur Einrichtung des DIR-842 Rev.C1 für einen Telekom Internetzugang mit Glasfasermodem 2**

1. Verbinden Sie das Glasfasermodem 2 mit einem **Cat.5e** oder höherem **Netzwerkkabel** mit dem gelben Internet-Port des DIR-842.

Verbinden Sie den PC via LAN oder WLAN mit dem DIR-842. Die Lan- bzw. WLAN-Verbindung wird eine IP-Adresse vom DHCP-Server des DIR-842 beziehen, der PC wird aber noch keinen Internetzugang haben.

2. Starten Sie einen Webbrowser und rufen die Adresse [http://192.168.0.1](http://192.168.0.1/) auf. Alternativ [http://dlinkrouter.local](http://dlinkrouter.local/)

Wählen Sie als **Sprache** Deutsch aus.

Ist der DIR-842 noch unkonfiguriert oder Sie haben ihn auf Werkseinstellungen zurückgesetzt, ist das **Admin-Kennwort** = **password** Andernfalls geben Sie Ihr konfiguriertes Admin-Kennwort ein. Klicken Sie dann auf **Anmelden**.

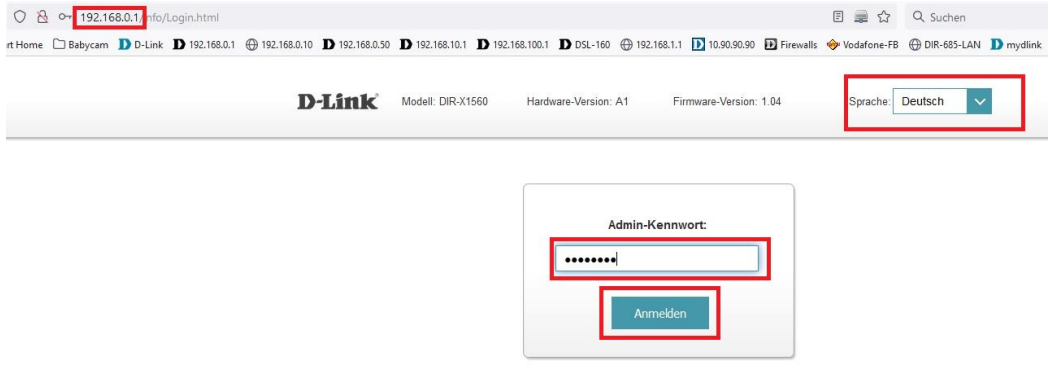

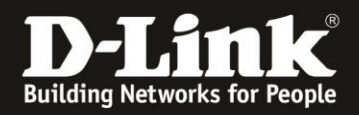

3. Wurde der DIR-842 noch nicht konfiguriert, erscheint nun der Setup-Assistent. Wählen Sie als Sprache Deutch aus und klicken auf das **X**.

Haben Sie den DIR-842 bereits konfiguriert, dann weiter bei [Schritt 4.](#page-1-0)

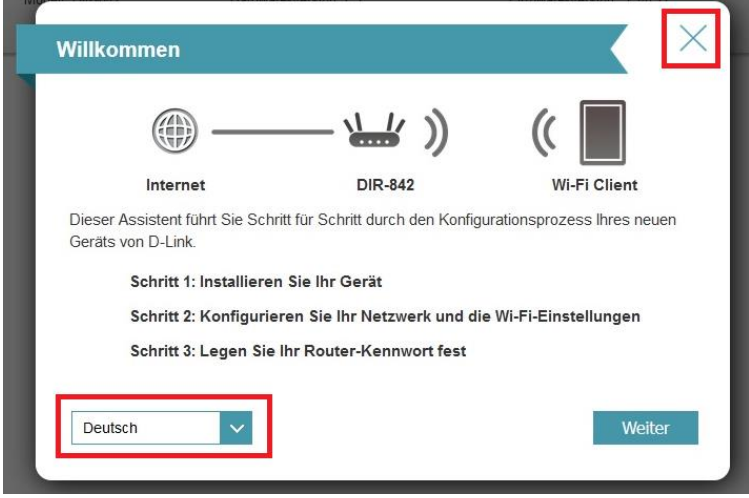

<span id="page-1-0"></span>4. Geben Sie Ihr konfiguriertes **Admin-Kennwort** ein und klicken auf **Anmelden**.

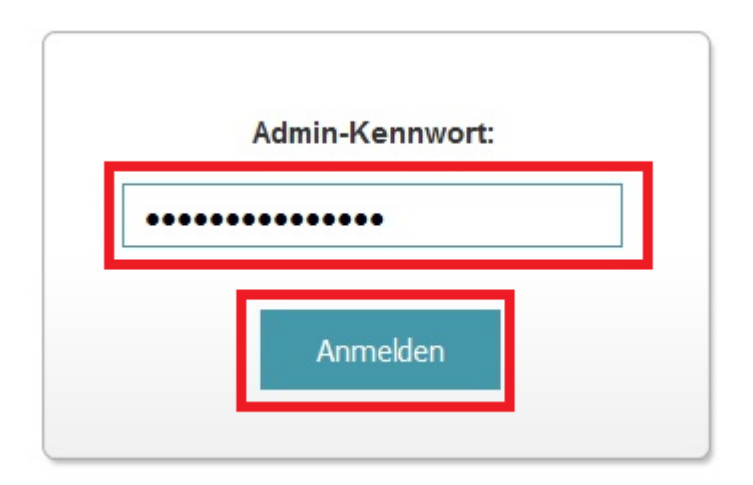

5. Wählen Sie oben das Menü **Einstellungen** und dann **Internet** aus.

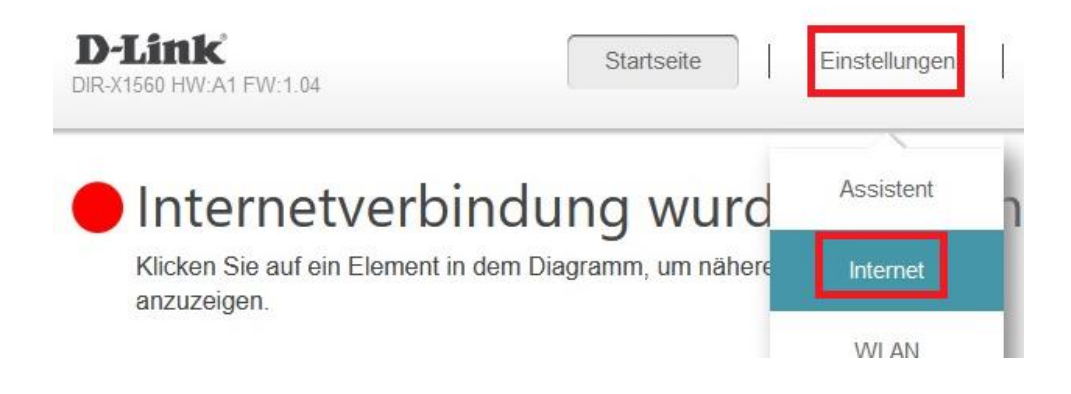

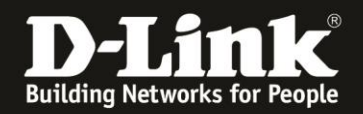

### 5. Als **Meine Internetverbindung ist** wählen Sie **PPPoE** aus.

**Wichtig:** Sie haben ein Schreiben mit Zugangsdaten von der Telekom erhalten. Nehmen Sie dieses zu Hand.

Bei Benutzername muss die Kombination aus der **Anschlusskennung** der **Zugangsnummer** dem **Mitbenutzernummer** 0001 mit anschließendem **@t-online.de** eingetragen werden.

#### **AnschlusskennungZugangsnummer0001@t-online.de**

#### Beispiel: **1234567890121234567890120001@t-online.de**

Bei **Kennwort** tragen Sie das **Persönliche Kennwort** ein, das ebenfalls auf dem Schreiben abzulesen ist.

Klicken Sie dann auf **Speichern**.

Die Einstellungen werden übernommen, klicken Sie dann auf **OK**.

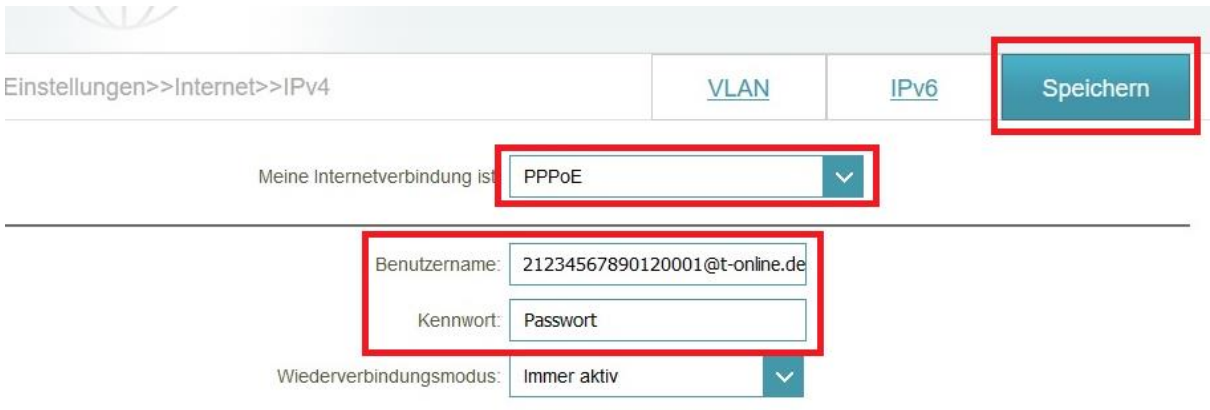

6. Die Einstellungen werden übernommen. Klicken Sie dann auf **OK**.

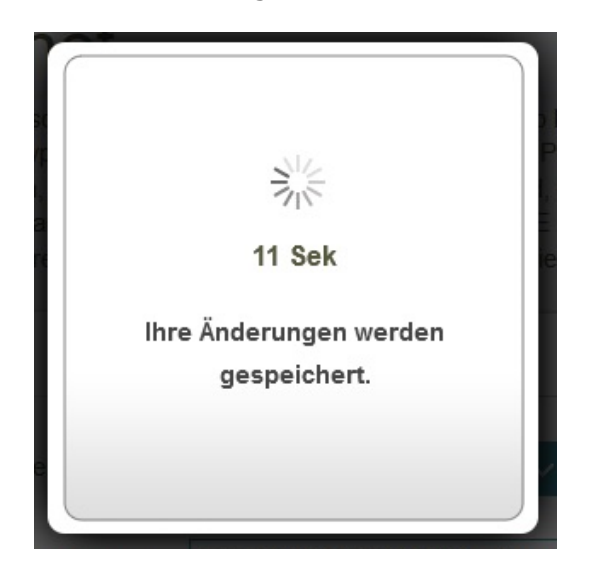

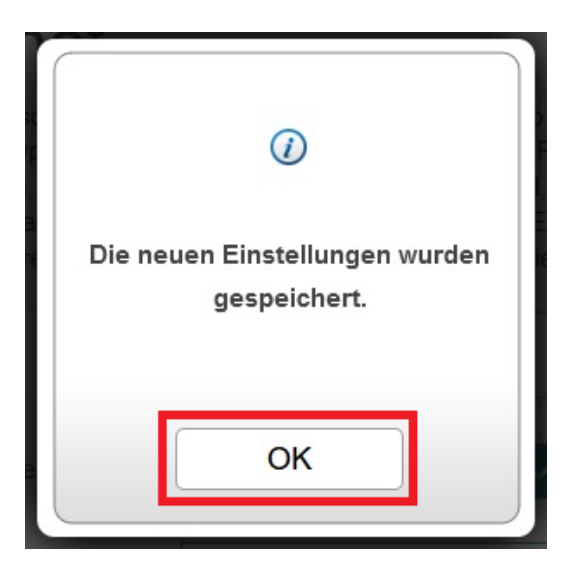

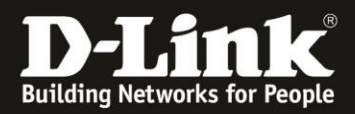

7. Geben Sie Ihr konfiguriertes **Admin-Kennwort** ein und klicken auf **Anmelden**.

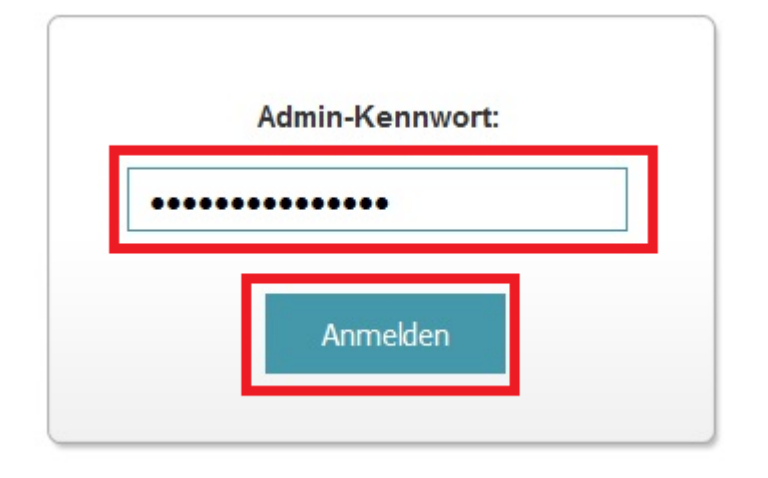

8. Wählen Sie oben das Menü **Einstellungen** und dann **Internet** aus.

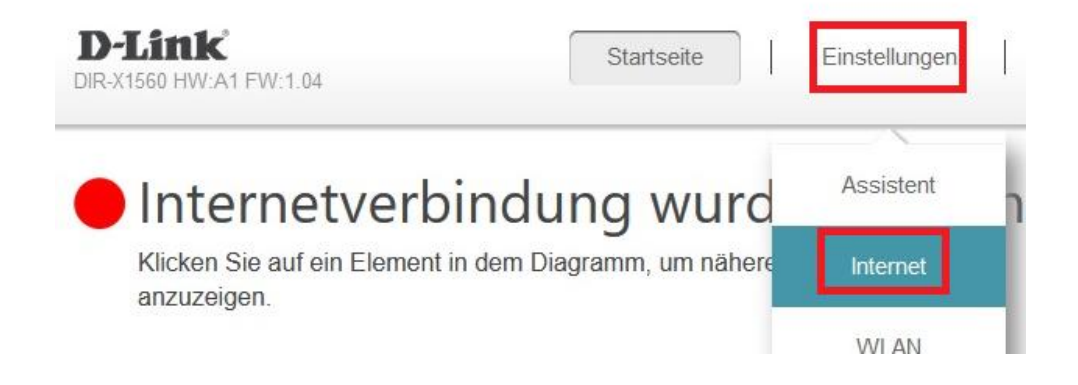

9. Klicken Sie auf **VLAN**.

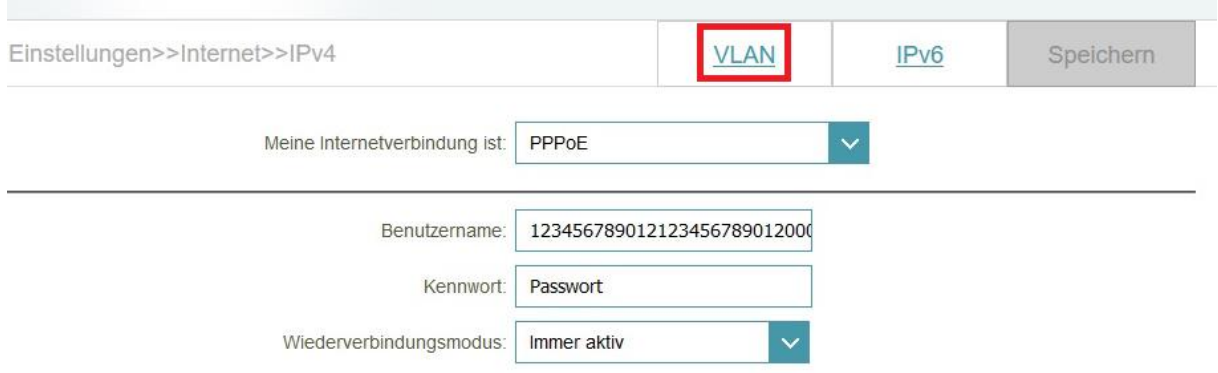

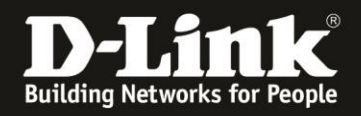

## 10. **Aktivieren** Sie das **Tripple-Play**.

Bei **Internet VLAN Kennung** tragen Sie die Zahl **7** ein.

Die **Schnittstellen** müssen auf **Internet** eingestellt sein.

### Klicken Sie auf **Speichern**.

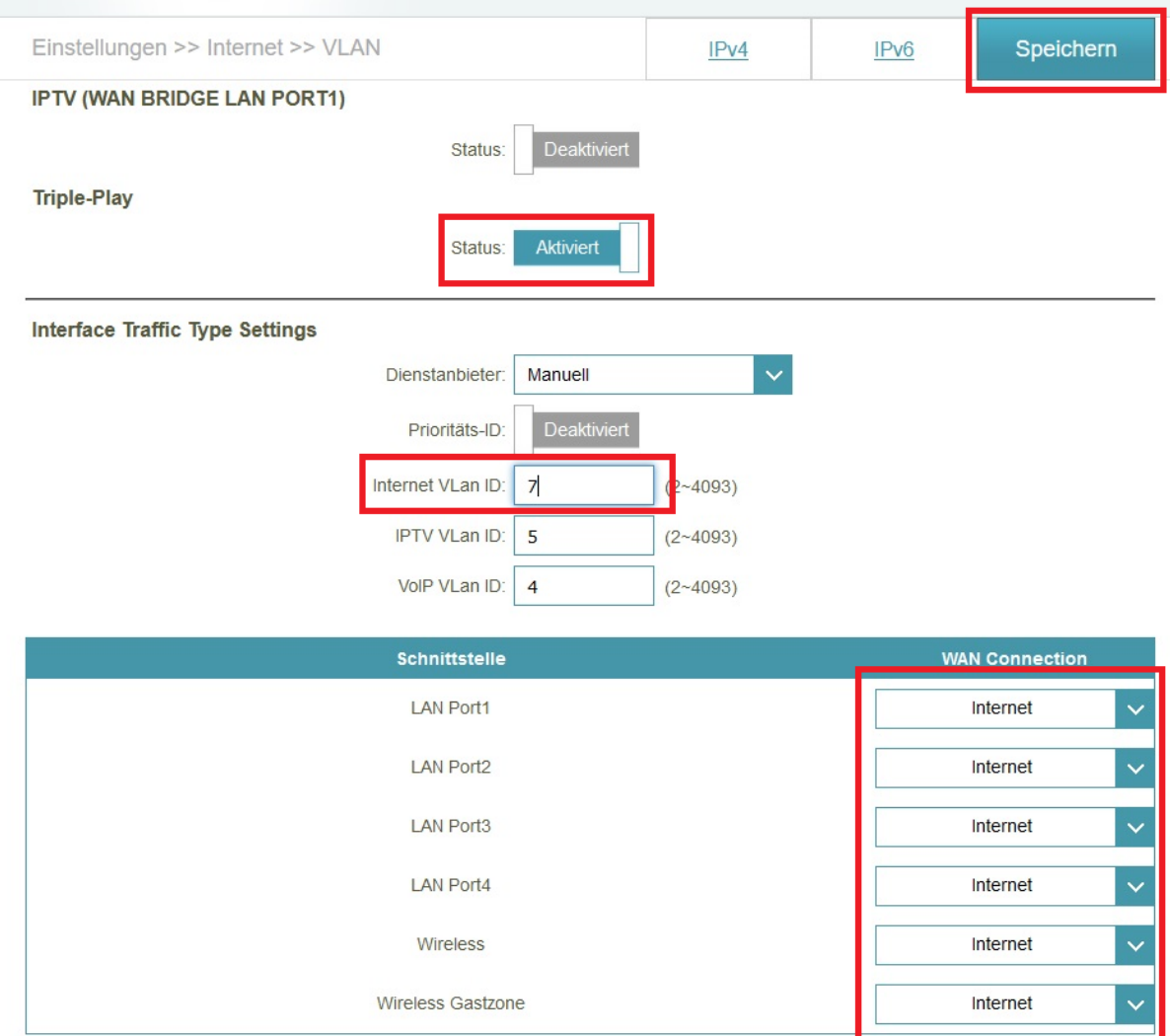

11. Der DIR-842 startet neu. Klicken Sie dann auf **OK**.

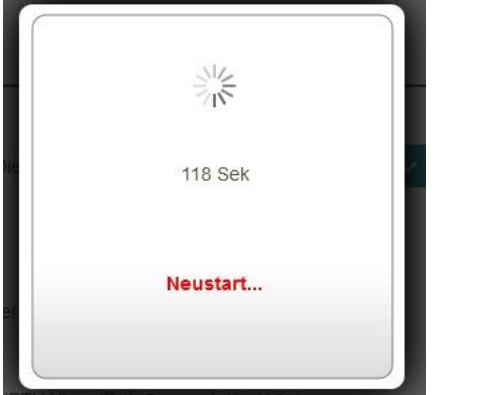

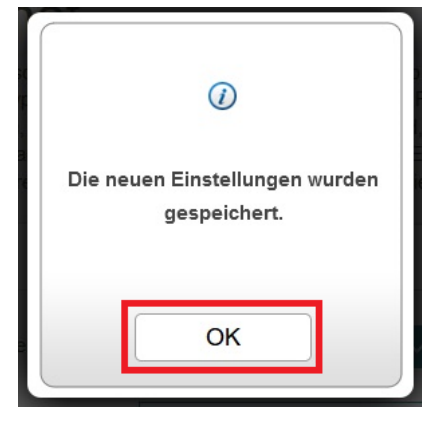

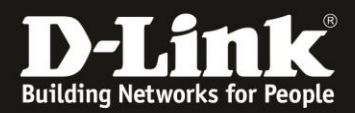

12. Geben Sie Ihr konfiguriertes **Admin-Kennwort** ein und klicken auf **Anmelden**.

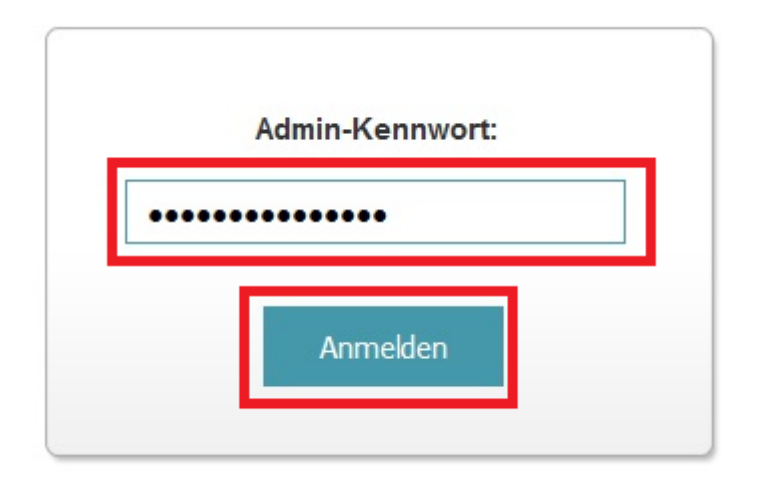

17. Nachdem der DIR-842 nun auch diese Einstellungen übernommen hat, ist er mit dem Internet verbunden.

Im Menü **Startseite** des DIR-842 ist die Internetverbindung zu erkennen und auch die von der Telekom zugewiesenen IP-Adressen.

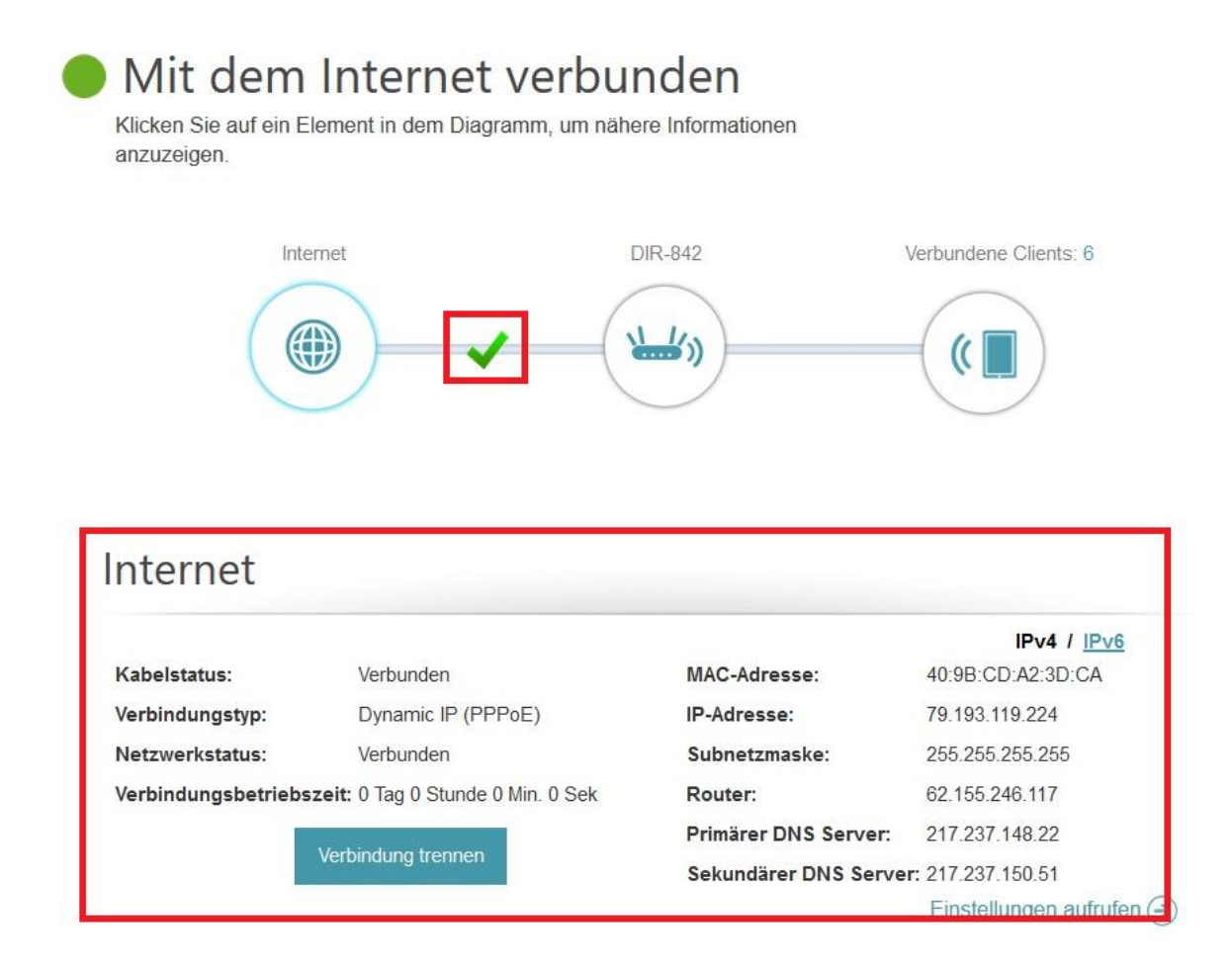